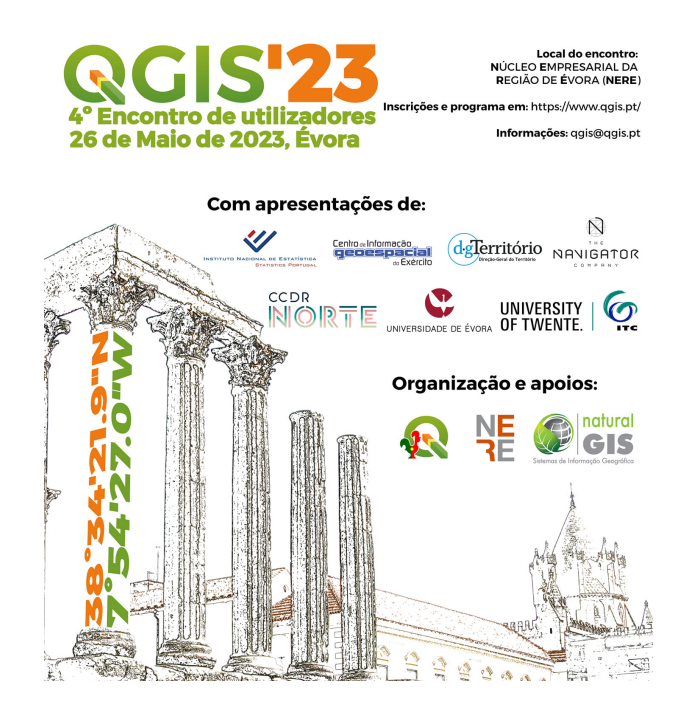

# **QGIS em dispositivos móveis**

**Tutorial do Workshop**

*João Gaspar e Nelson Silva*

*Copyright © 2023 QGIS-Pt.*

# Table of contents

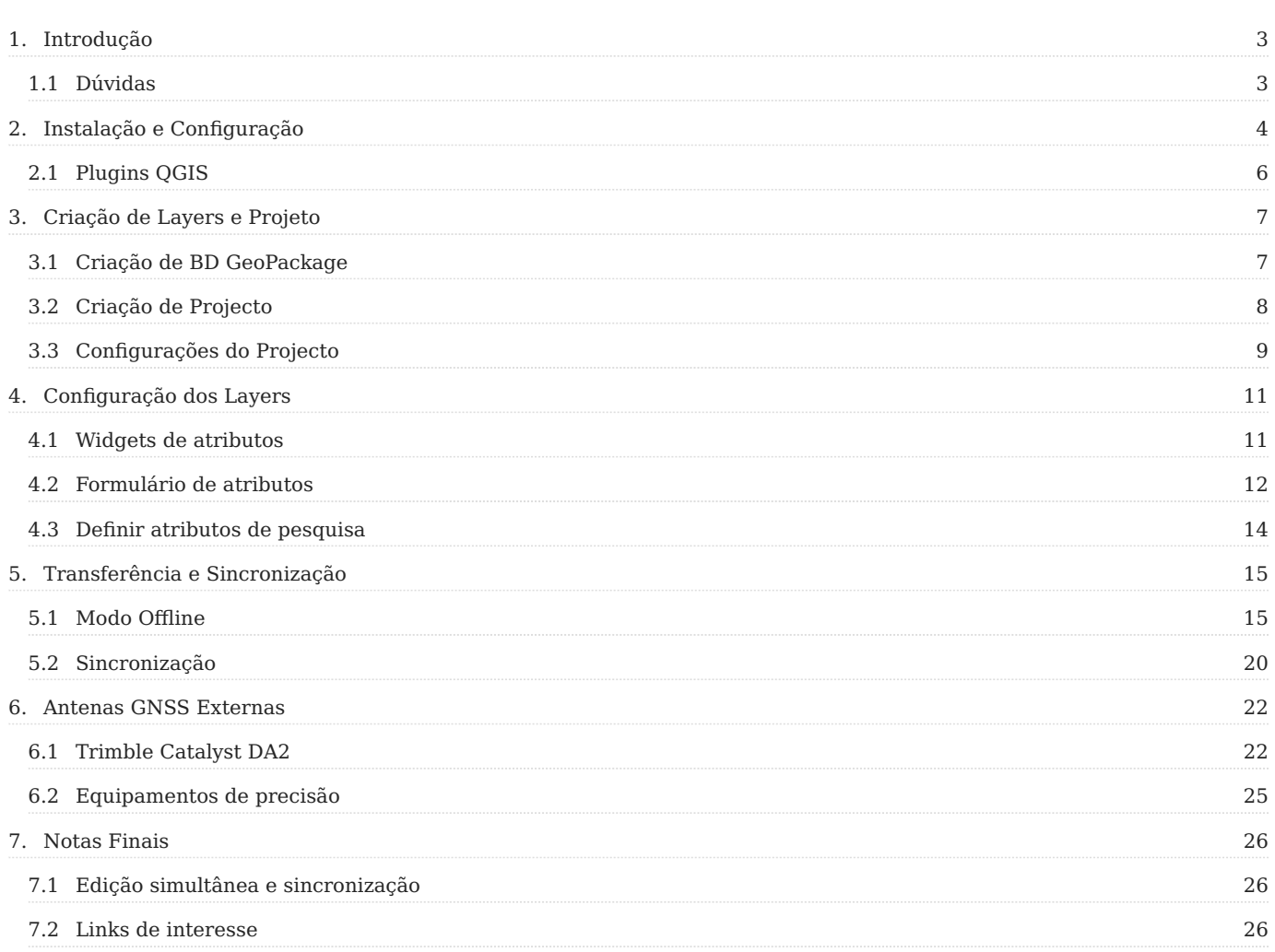

# <span id="page-2-0"></span>1. Introdução

**[QField](http://www.qfield.org)** e **[Mergin Maps](https://merginmaps.com/)**, são duas aplicações baseadas em **[QGIS](http://www.qgis.org)**, que permitem utilizar projetos QGIS em dispositivos móveis (smartphone/tablet) diretamente em trabalhos de campo.

A sua integração com o **[QGIS](http://www.qgis.org)** Desktop e o **[PostGIS](https://postgis.net/)**, possibilita entre outras coisas, a edição de pontos, linhas e polígonos com recurso a GPS e a utilização de formulários avançados para a recolha de dados alfanuméricos.

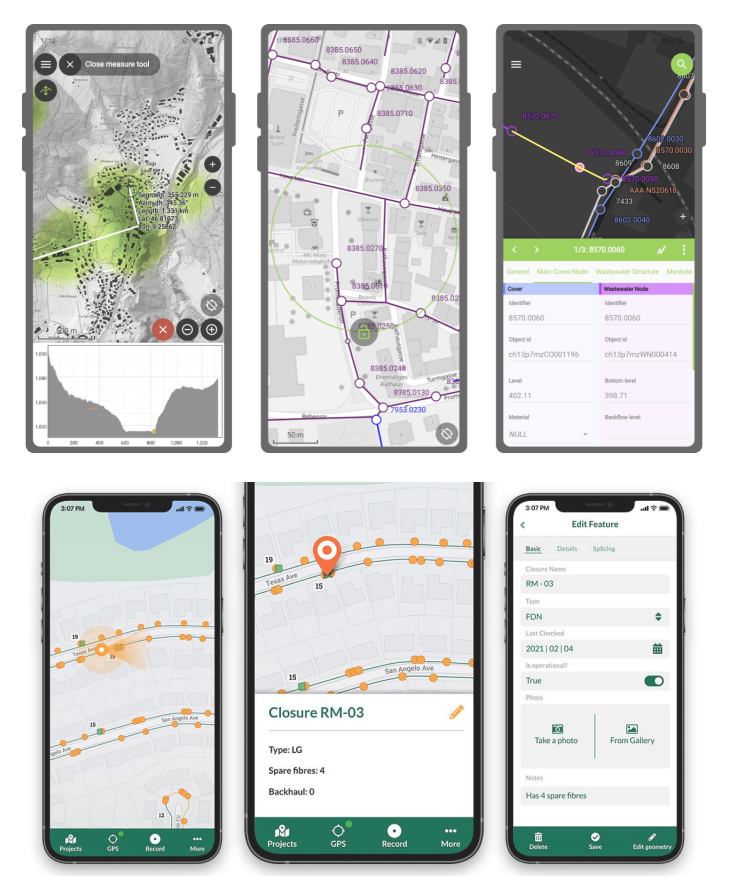

Este documento, apresenta uma sequência de passos que abordam técnicas relacionados com a criação e configuração de projectos QGIS para uso no **QField** ou no **Mergin Maps**, sendo que neste workshop iremos centrar-nos mais no uso do QField.

Para facilitar, foram usadas as seguintes convenções tipográficas:

- Referências a menus, ferramentas e teclas de atalhos dos softwares, aparecem a negrito. Ex. menu **Project > Project Properties** •
- Referências a pastas ou ficheiros, encontram-se em itálico. Ex. layer *freguesias.shp* •

Os dados a utilizar são criados durante o desenvolvimento do workshop.

## <span id="page-2-1"></span>1.1 Dúvidas

Para qualquer dúvida, envie mail para [João Gaspar](mailto:Joao.F.R.Gaspar@gmail.com) ou [Nelson Silva](mailto:nelson.jgs@gmail.com)

# <span id="page-3-0"></span>2. Instalação e Configuração

Visto que ambas as aplicaçãoes são para dispositivos móveis, a sua instalação é feita utilizando as ferramentas de instalação do sistema operativo do dispositivo.

Atualmente é possível instalar o **QField** e o **Mergin Maps** em dispositivos Android, iOS e Windows. Neste documento, fazemos referência ao processo de instalação em dispositivos Android através do repositório Google.

Para instalar qualquer uma das aplicações em Android, basta:

- 1 Aceder ao **Play Store** da Google
- 2 Pesquisar por **QField** ou **Mergin Maps**, selecionar a aplicação pretendida e instalar

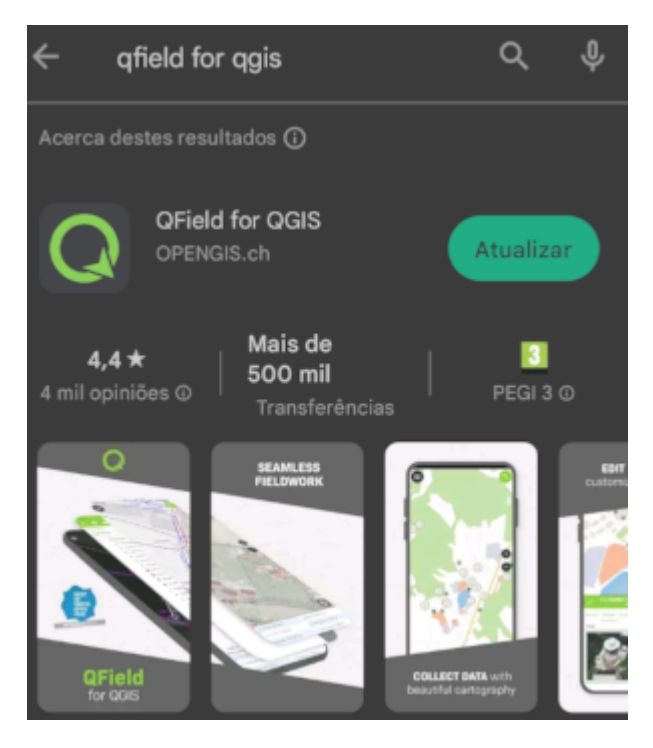

- 3 Após a instalação, inicie o QField e abra um dos projecto de demonstração
- 4 Para adecer às configurações do QField, faça a seguinte:
- $\cdot$  Clique no botão
- No separador **General**, altere o aspeto e idioma do QField a gosto

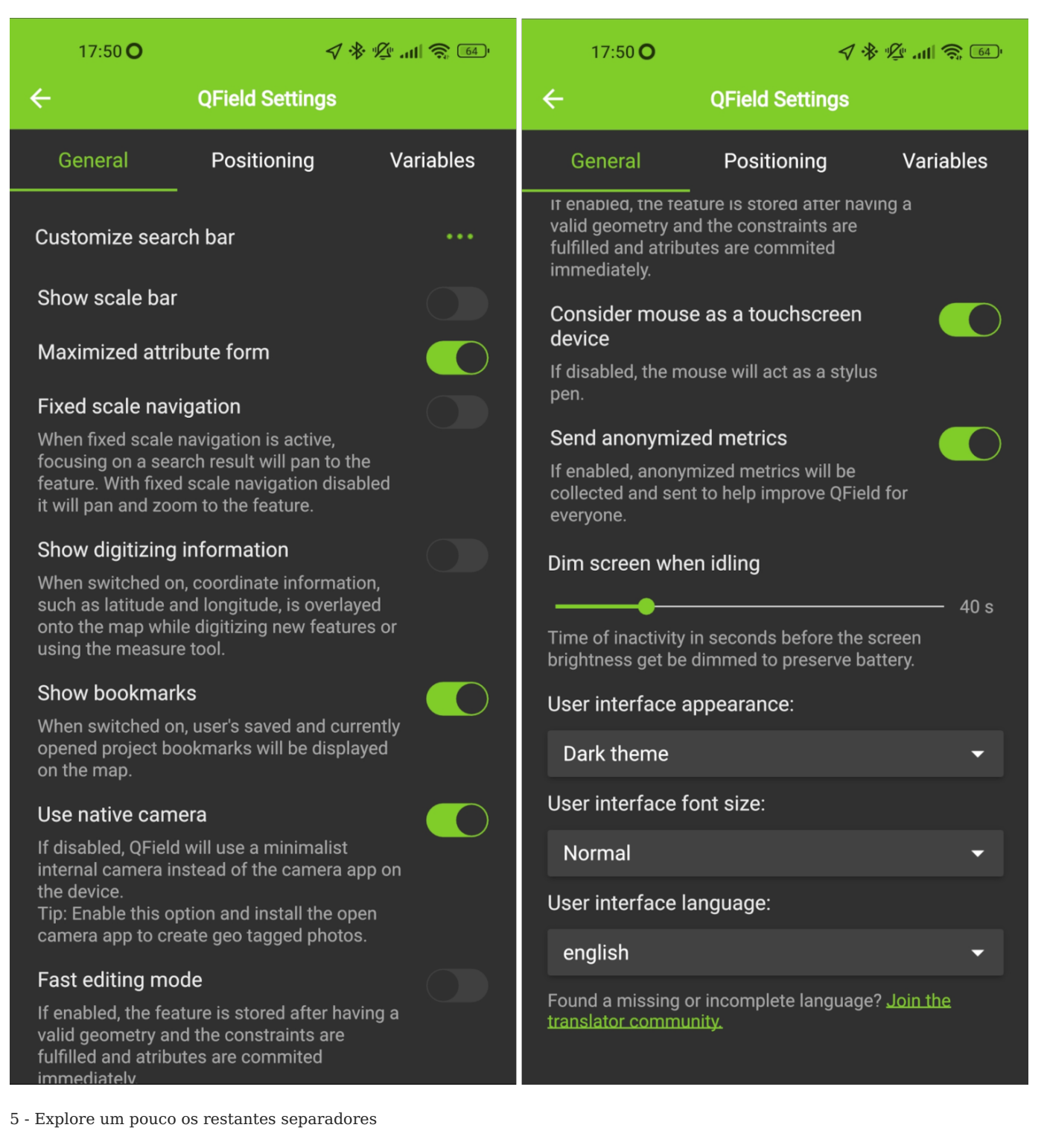

6 - Por fim, feche a aplicação

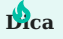

Se pretender ter o OField no Windows, poderá efetuar o download do executável no endereco [https://qfield.org/get\\_latest/?](https://qfield.org/get_latest/?platform=windows) [platform=windows](https://qfield.org/get_latest/?platform=windows).

# <span id="page-5-0"></span>2.1 Plugins QGIS

Para auxiliar no processo de preparação, exportação e importação de um projeto QGIS para o **QField** ou **Mergin Maps**, foram desenvolvidos dois plugins.

- **QField Sync** <https://docs.qfield.org/get-started/tutorials/get-started-qfs/> •
- **Mergin** <https://merginmaps.com/docs/manage/plugin-sync-project/>

Após iniciar o QGIS, siga os seguintes passos para a instalação de qualquer dos plugins:

- 1 Aceda ao menu **Plugins > Manage and Install plugins**
- 2 Pesquise por **QField** ou **Mergin** e instale o plugin pretendido

3 - Ambos os plugins, acrescentam uma nova entrada no menu **Plugins** , uma nova barra de ferramentas e um grupo no painel **Browser**

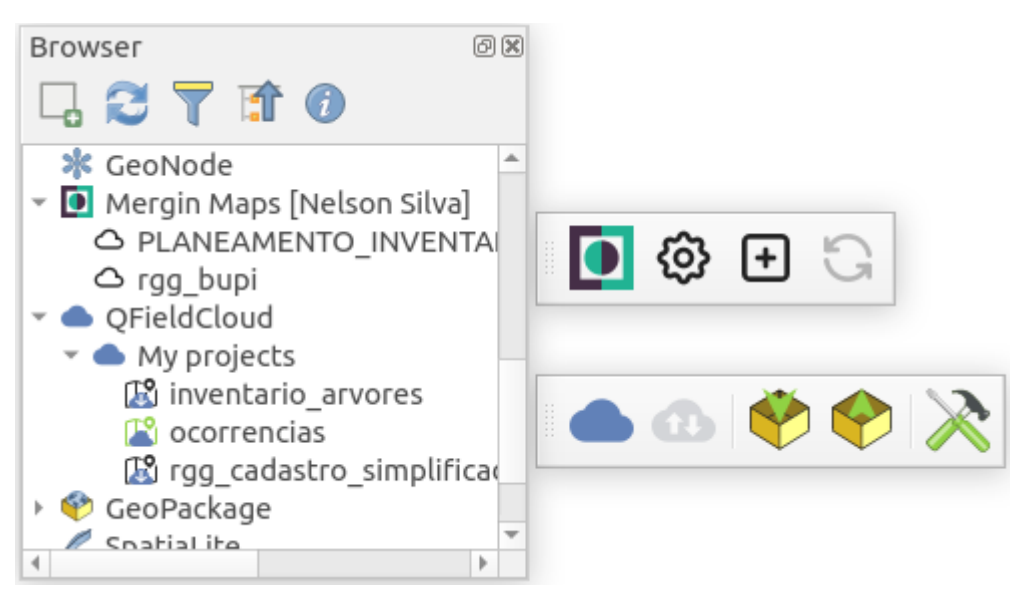

# <span id="page-6-0"></span>3. Criação de Layers e Projeto

Todo o trabalho de preparação e configuração dos layers para utilização na recolha de dados em campo, passa pela criação de um projeto QGIS. Neste workshop, será criado um projeto com vista à recolha de informação sobre observação da abetarda no distrito de Évora.

# <span id="page-6-1"></span>3.1 Criação de BD GeoPackage

O **[GeoPackage](https://www.geopackage.org/)** é um formato aberto, que entre muitas caraterísticas, permite armazenar informação num único ficheiro.

1 - No painel **Browser**, navegue até à opção **Home** e com o botão do lado direito do rato, crie uma diretoria chamada *geo\_abetarda*

2 - Selecione a diretoria criada no passo anterior e novamente com o botão do lado direito, escolha a opção **New** e depois **GeoPackage**

3 - Após a criação do GeoPackage, este irá aparecer no painel **Browser**. Com o botão lado direito, escolha a opção **Manage** e altere o nome para *db\_abetarda.gpkg*

- 4 Selecione o GeoPackage e com o botão do lado direito, escolha agora a opção **New table** e defina as seguintes caraterísticas:
- **Table Name** censo\_abetarda •
- **Geometry type** Point •
- **CRS** EPSG:3763 •
- **New Fields** crie os seguintes atributos

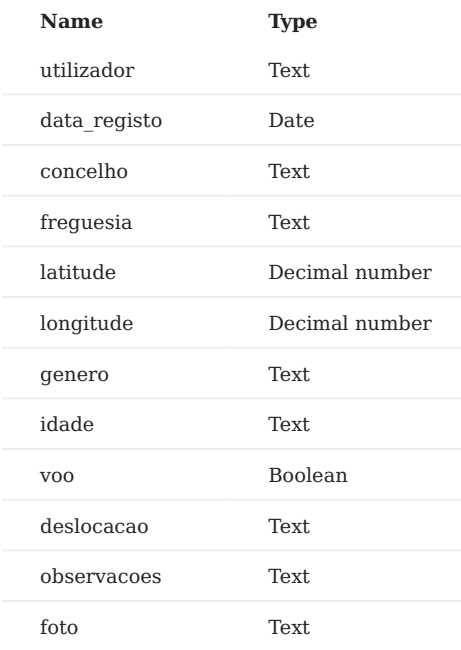

Por fim, clique em **OK** •

4 - Crie uma nova tabela sem geometria com as seguintes caraterísticas:

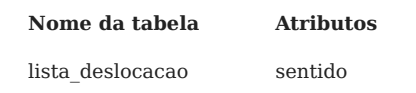

5 - Adicione as tabelas criadas ao QGIS

6 - Abra a tabela de atributos *lista\_deslocacao*. Coloque em modo de edição e acrescente os valores apresentados na seguinte imagem:

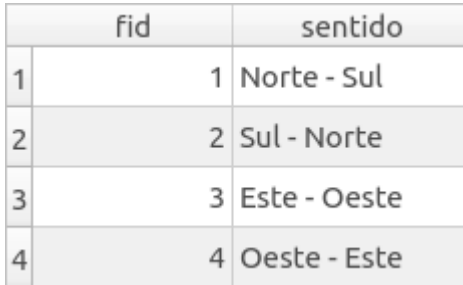

7 - Termine a edição, guardando as alterações da tabela

## <span id="page-7-0"></span>3.2 Criação de Projecto

Visto que a base de funcionamento do **QField** e do **Mergin Maps**, é um projeto QGIS, salve o projecto com o nome *geo\_abetarda.qgs*

Vamos adicionar mais alguns dados ao projeto, os quais são disponibilizados sob a forma de web services, utilizando os protocolos WMS e WFS.

No QGIS, siga os seguintes passos:

1 - No painel **Browser**, clique com o botão do lado direito sobre a opção **WFS / OGC API -Features** e escolha **New Connection**. Defina as seguintes propriedades:

- **Name** CAOP DGT •
- URL copie e cole o link<https://geo2.dgterritorio.gov.pt/geoserver/au/wfs?version=2.0.0>
- Feche a janela •

2 - Repare que agora já aparece o nome da ligação. Abra a ligação e carregue o layer *Administrative Units*

3 - No painel **Layers**, ative o layer *Administrative Units* e através da ferramenta **Select Features by Value** (tecla de atalho, **F3** ), selecione os limites administrativos do distrito de Évora.

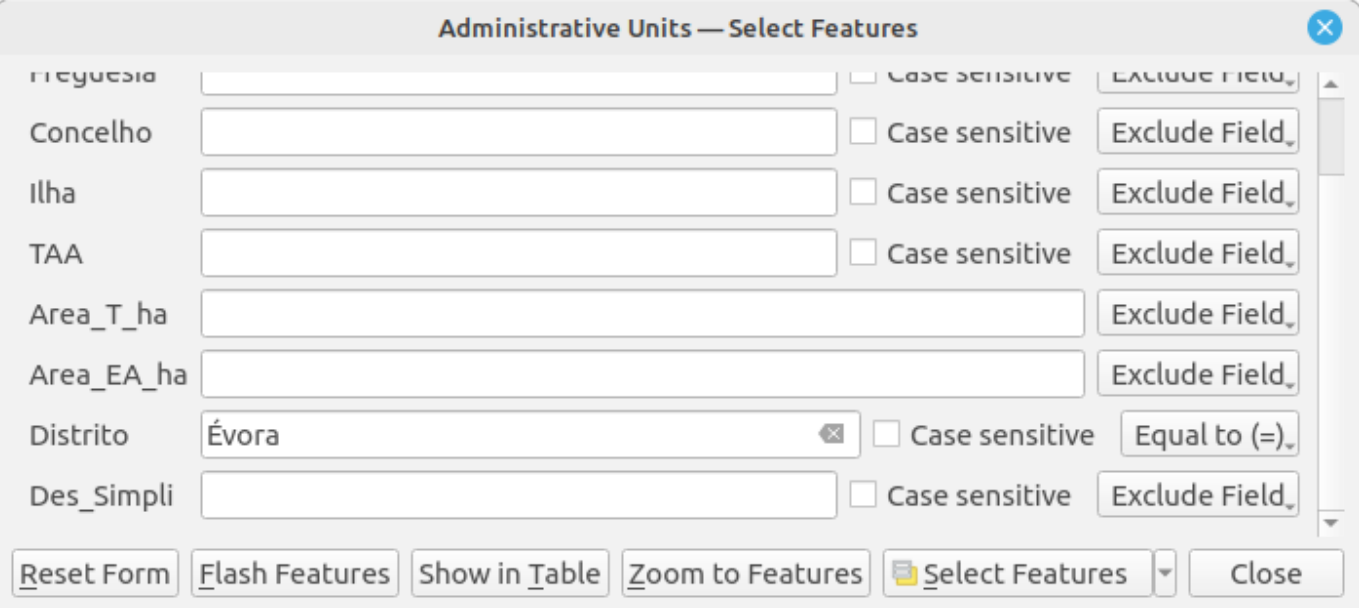

4 - Com o botão do lado direito sobre o layer, escolha **Export > Save Selected Features As** e salve o ficheiro na pasta criada anteriormente. Defina o nome como *fregs.shp*

5 - Faça uma aproximação ao layer criado e remova o layer WFS

6 - No painel **Browser**, clique com o botão do lado direito sobre a opção **WMS/WMTS** e escolha **New Connection**. Defina as seguintes propriedades:

- **Name** Ortos 2018 DGT •
- URL copie e cole o link<http://cartografia.dgterritorio.gov.pt/ortos2018/service?service=wmts&request=getcapabilities>
- Feche a janela •
- 7 Abra a ligação e carregue o layer *Ortos2018-RGB*
- 8 No painel **Layers**, crie um grupo designado por *Tabelas Auxiliares* e outro como *Mapas Base*
- 9 De acordo com a imagem abaixo, arraste os layers em questão para os respetivos grupos

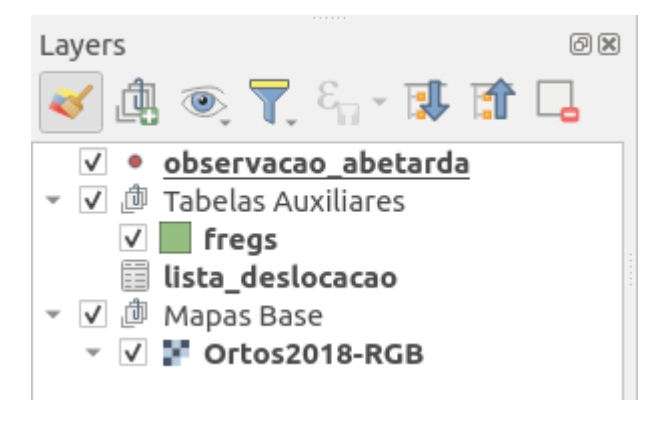

10 - Salve o projecto

## <span id="page-8-0"></span>3.3 Configurações do Projecto

Os layers num projecto para recolha de dados em campo, podem ser usados apenas para visualização, consulta/pesquisa de informação e edição.

- 1 Aceda ao menu **Project > Properties**
- 2 Na propriedade **General**, confirme se a opção **Save paths** está como **Relative**
- 3 Em **Data Sources**, efetue as seguintes configurações:
- Desligue as opções **Searchable** para todos os layers, com excepção do layer *fregs* •
- Desligue a opção **Identifiable** para o layer *Ortos2018-RGB* e *fregs* •
- Clique em **Apply** •

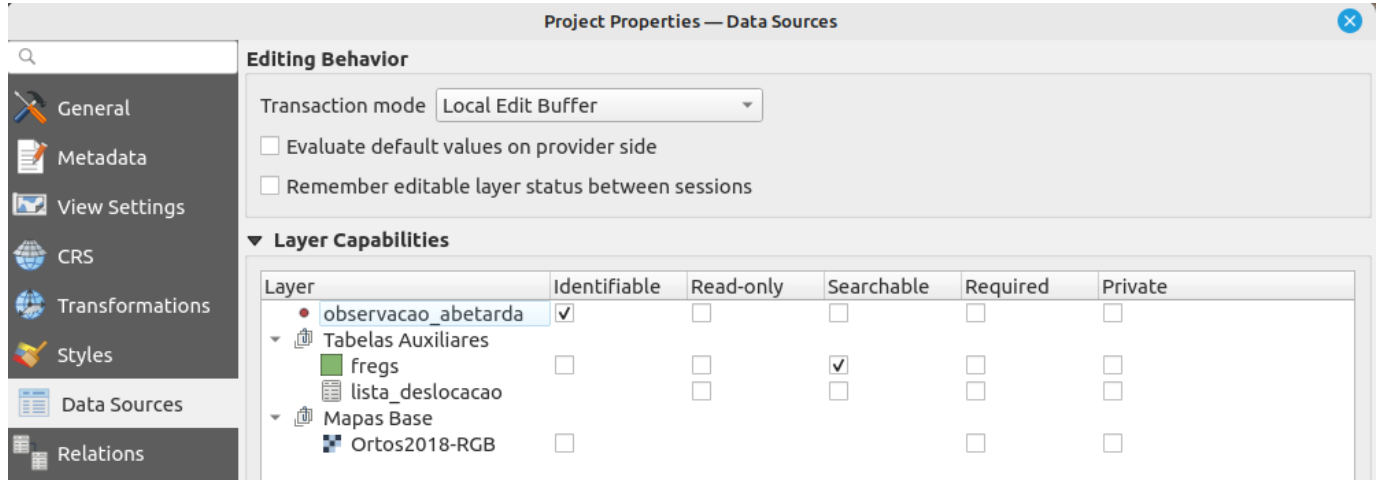

# <span id="page-10-0"></span>4. Configuração dos Layers

A utilização de dispositivos móveis em trabalho de campo, nem sempre é fácil. Por exemplo, os ecrãs dos dispositivos com o sol não se vêem bem e com chuva torna-se dificil a sua utilização.

Assim, o desenho do formulário para a recolha dos dados, deve ser o mais simples possível, de forma a facilitar a introdução dos mesmos a quem vai efetuar o levantamento no terreno.

## <span id="page-10-1"></span>4.1 Widgets de atributos

O QGIS permite a configuração de widgets para quando se edita ou cria dados, certos atributos possam preenchidos/atualizados automaticamente ou permitir ao utilizador ter acesso a uma lista de valores aceitáveis para essa coluna.

Para saber quais os widgets atualmente suportados, consulte os respetivos links:

- **QField** [https://docs.qfield.org/how-to/attributes-form](https://docs.qfield.org/how-to/attributes-form/) •
- **Mergin Maps** https://merginmaps.com/docs/layer/settingup forms/
- 1 Aceda às propriedade do layer *censo\_abetarda* e altere a símbologia a gosto

2 - No separador **Attributes form**, defina as seguintes configurações para os vários atributos:

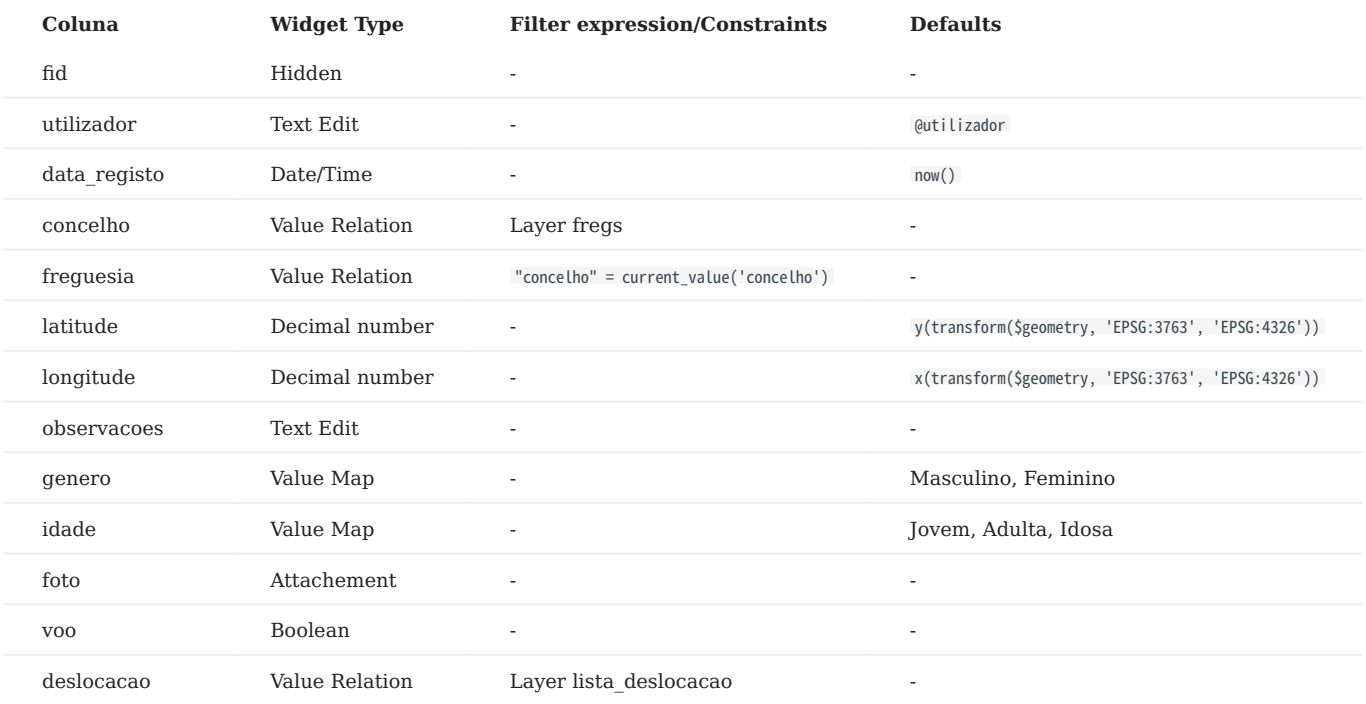

3 - Após essa configuração, clique em **Apply** e feche as propriedades

4 - Coloque o layer *observacao\_abetarda* em edição e verifique o resultado ao tentar adicionar um ponto

5 - Cancele a janela e termine a edição sem guardar as alterações

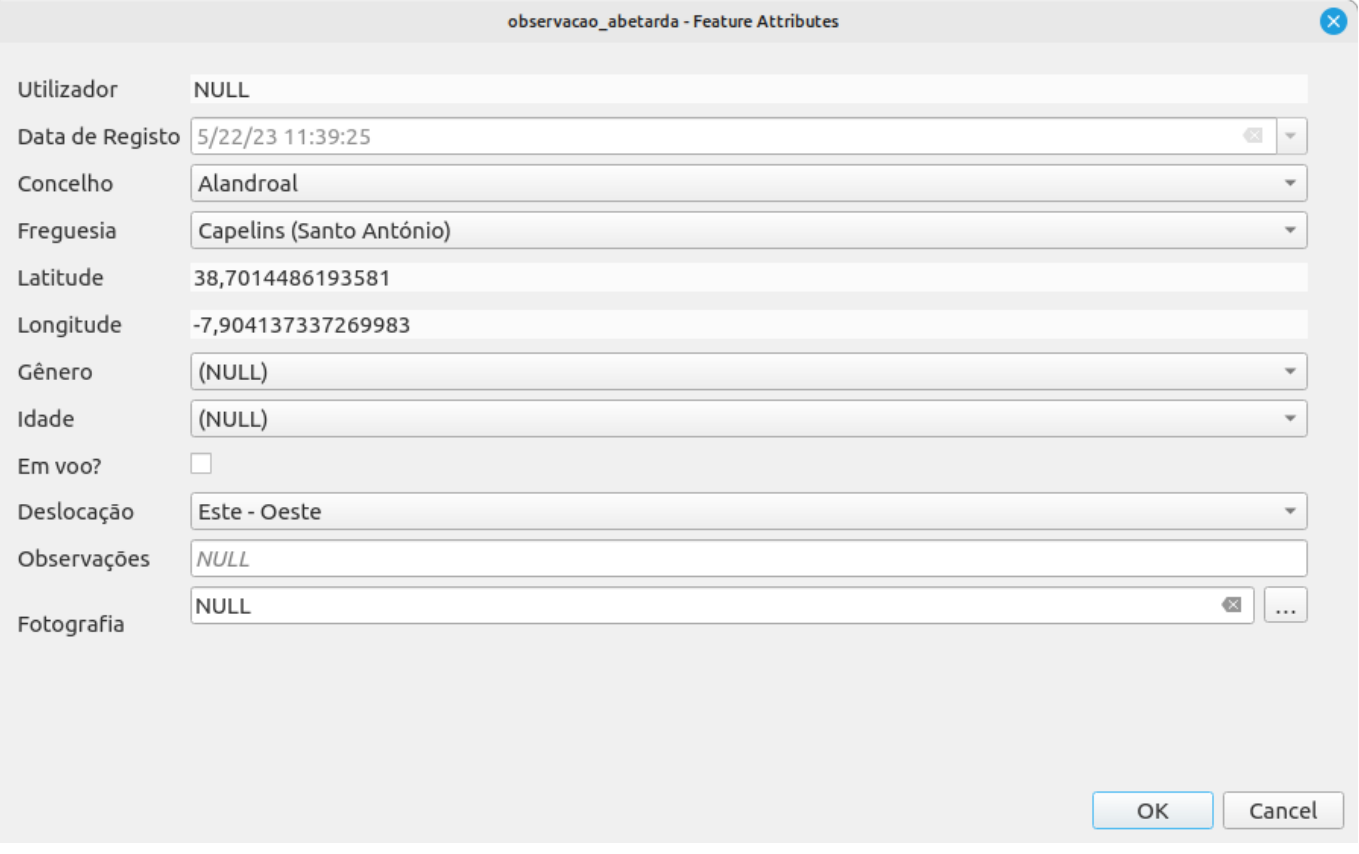

## <span id="page-11-0"></span>4.2 Formulário de atributos

Por defeito, o QGIS define um formulário corrido na vertical. No entanto, caso os atributos a preencher em campo sejam muitos, este tipo de formulário não é prático. Assim, vamos configurar o nosso formulário para pode apresentar os atributos em dois separadores.

#### 1 - No separador **Attributes form**, altere a opção **Autogenerate** para **Drag and drop designer**

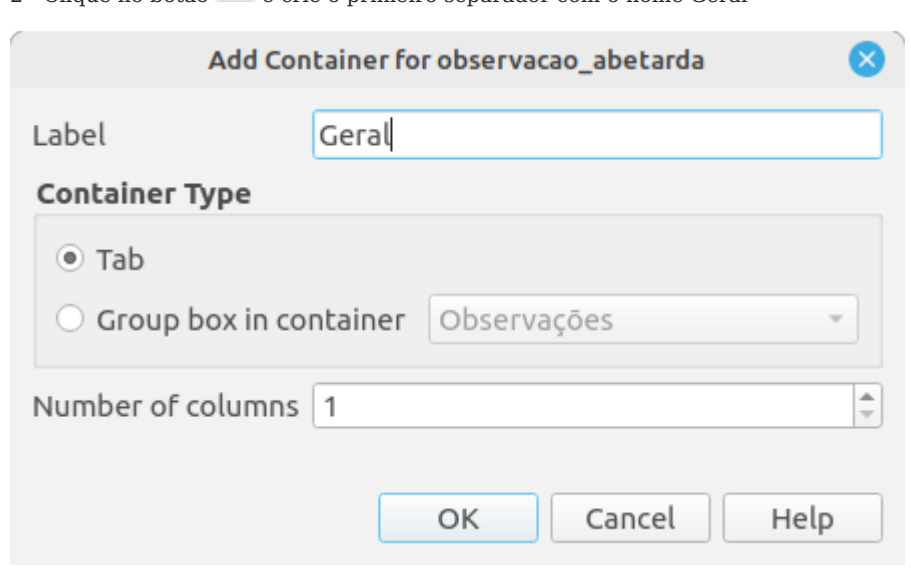

2 - Clique no botão e crie o primeiro separador com o nome *Geral*

3 - Repita o processo anterior, acrescente mais um separador com o nome *Observações*

4 - Por último, acrescente um grupo ao separador *Observações*, definindo o nome como *Sentido Deslocação*

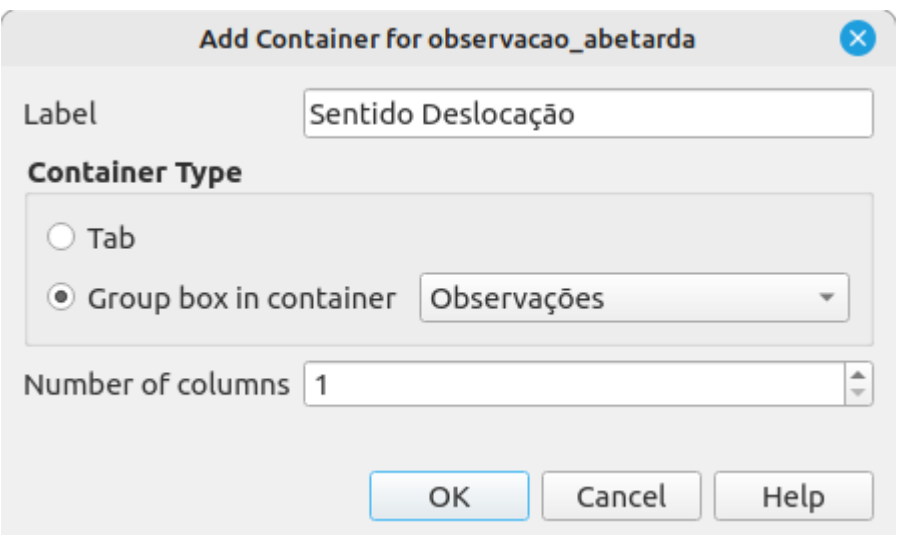

5 - Seguidamente, de acordo com a imagem abaixo, arraste os atributos para dentro dos respectivos separadores

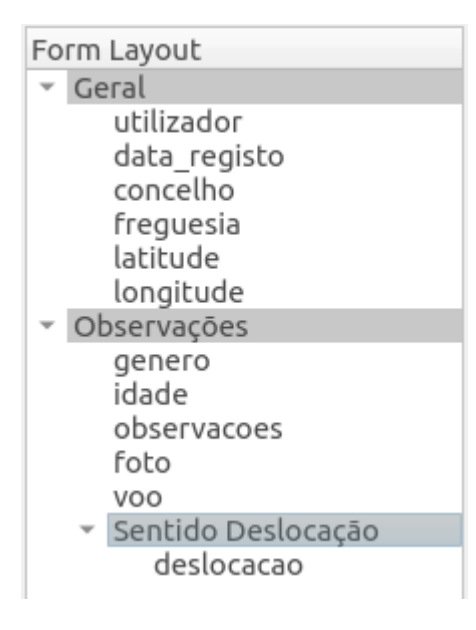

# **Dica**

Com a tecla Ctrl do teclado, podemos selecionar vários atributos ao mesmo tempo e arrastá-los para o local desejado.

#### 6 - Selecione o grupo *Intervenção*

7 - Ative a opção **Control Visibility by Expression** e defina a expressão "voo" in ('t', true, 1)

8 - Termine com **Apply**

9 - Coloque o layer *censo\_abetarda* em edição e acrescente um ponto. Verifique se todas as configurações dos atributos estão a funcionar

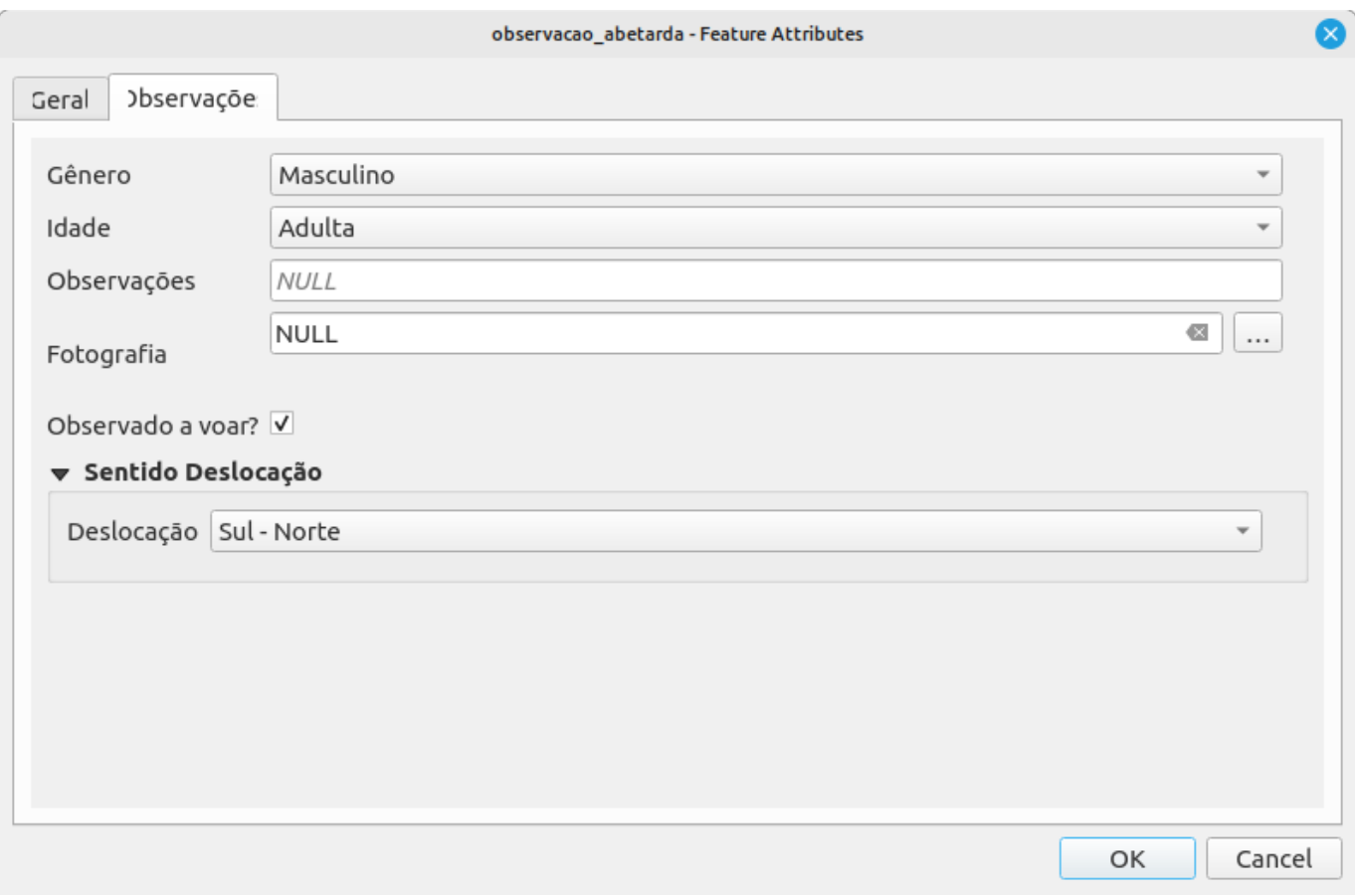

# <span id="page-13-0"></span>4.3 Definir atributos de pesquisa

Para podermos pesquisar atributos num layer no QField, é necessário que esse layer esteja definido como **Searchable** nas propriedades do projecto conforme visto no capitulo anterior. No entanto, é ainda necessário especificar o(s) atributo(s) nas propriedades do layer no QGIS.

- 1 Efetue um duplo clique no layer *fregs*
- 2 Altera a símbologia apenas para mostrar o contorno e cor a gosto
- 3 Na propriedade **Labels**, defina o atributo *Des\_Simpli* como etiqueta/rótulo
- 4 Na propriedade **Display**, selecione o *Des\_Simpli* na opção **Display Name**

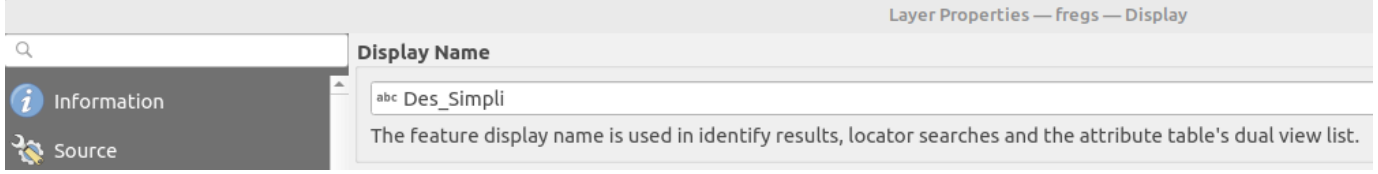

5 - Por fim, clique em **Apply** e salve o projecto

# <span id="page-14-0"></span>5. Transferência e Sincronização

Após a configuração do projecto, é hora de o transferir para o dispositivo móvel. Para isso, podemos simplesmente copiar os dados/pasta para dentro do dispositivo ou então se o projecto vai ser usados por vários utilizadores, utilizar o plugin QFieldSync para preparar e empacotar os projectos a distribuir pelos vários dispositivos de recolha.

A transferência dos dados, pode ser feita através do cabo de alimentação do dispositivo (usb), ou então, utilizando algum serviço online, tal como NextCloud, Google Drive, Dropbox, etc.

A alternativa, passa pela utilização das plataformas cloud fornecidas por cada uma das soluções.

- **QField Cloud** <https://app.qfield.cloud/accounts/signup/> •
- **Mergin Maps** <https://app.merginmaps.com/register> •

## <span id="page-14-1"></span>5.1 Modo Offline

O plugin QFieldSync foi desenvolvido para auxiliar no processo de configuração dos projetos para QField. Para mais informação acerca do plugin, consulte o site<https://qfield.org/docs/synchronise/qfieldsync.html>.

Com a instalação do plugin QFieldSync, é criada uma pasta *QField* que está associada ao utilizador do PC. Em Windows, *C:// utilizadores/nelson/QField*.

Antes de tudo, é possível configurar as pastas de exportação e importação dos dados. Para isso, basta aceder ao menu **Plugins > QFieldSync > Preferences** .

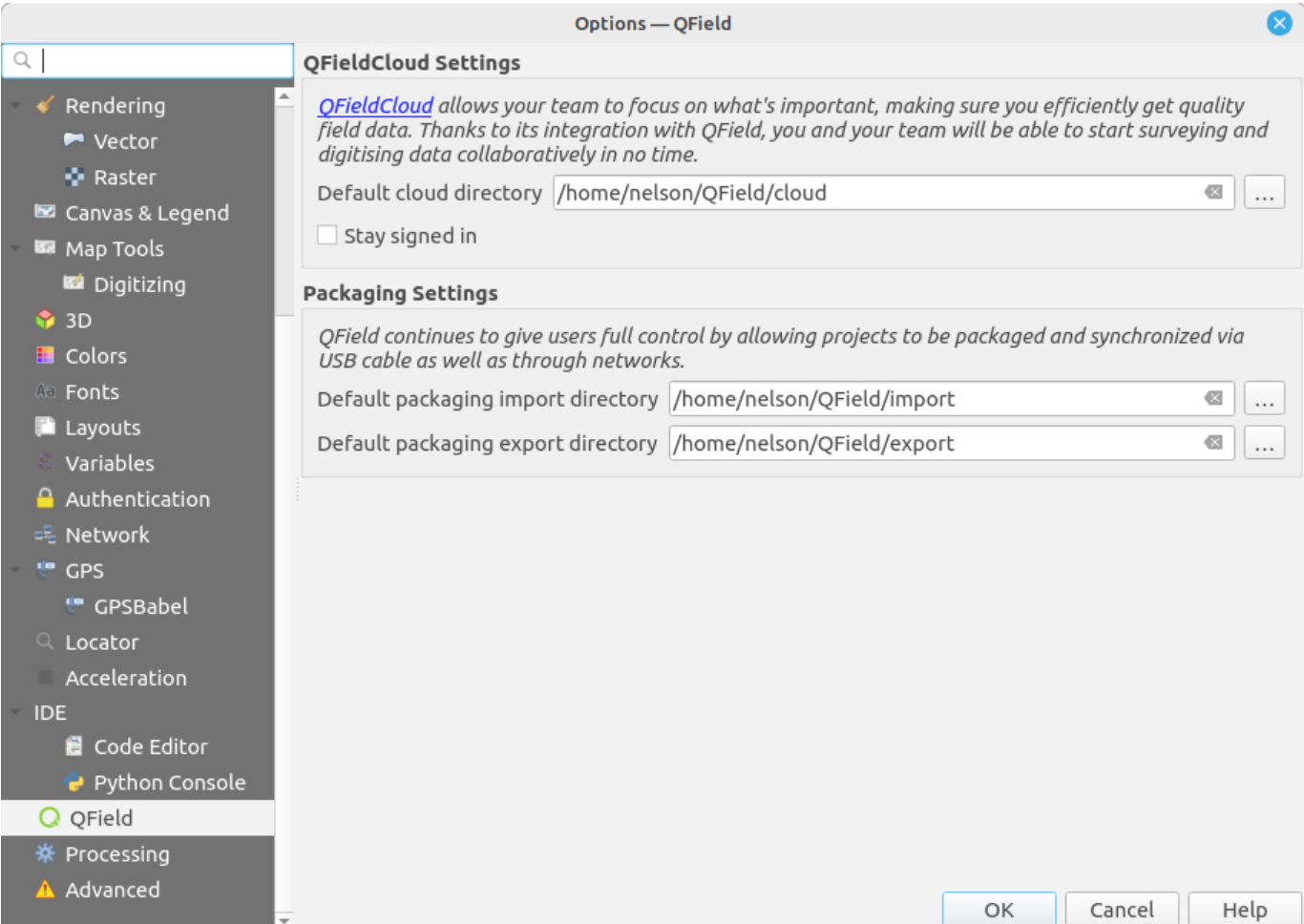

## 5.1.1 QField Cloud

#### 1 - Aceda ao menu **Plugins > QFieldSync > Configure Current Project**

2 - Configure as várias opções tal como exemplificado na imagem abaixo

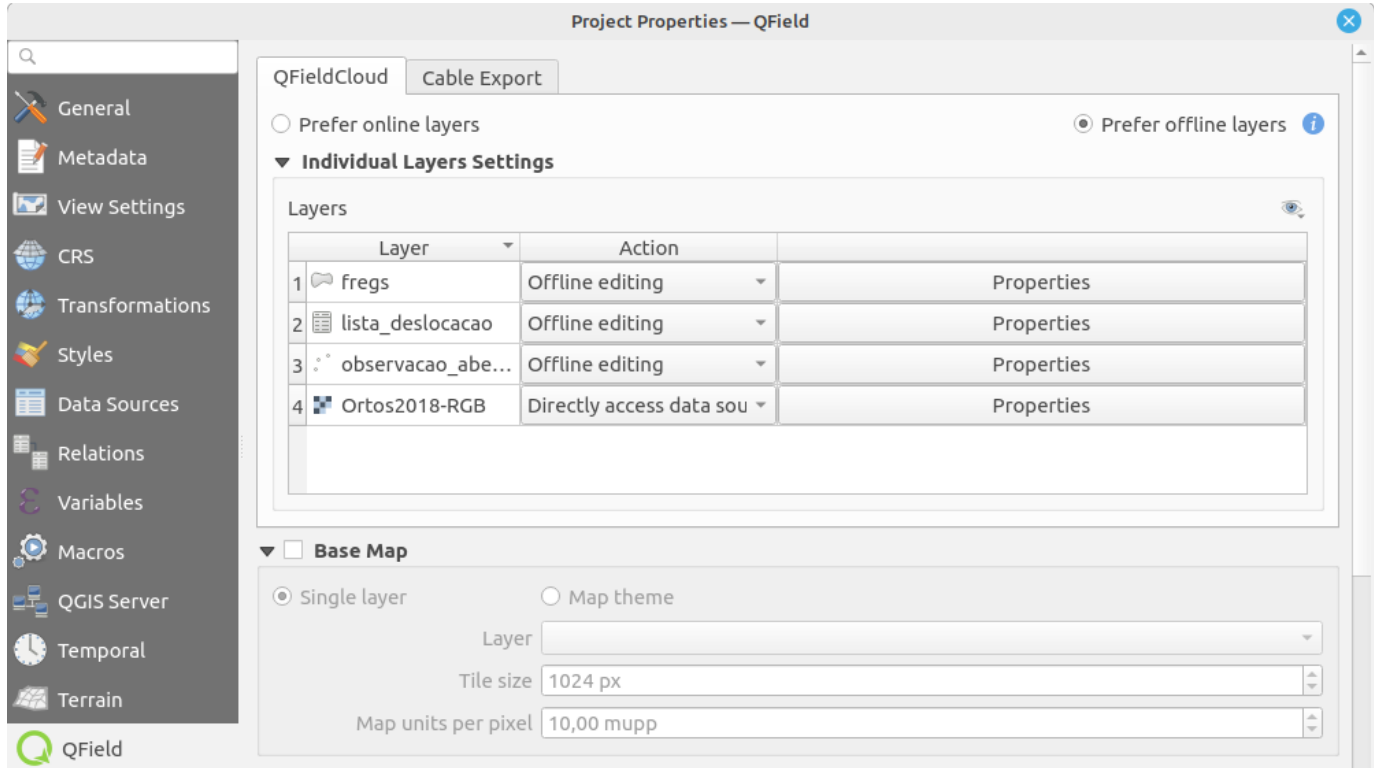

#### 3 - Salve as alterações ao projeto

4 - Seguidamente, aceda ao menu **Plugins > QFieldSync > QFieldCloud Projects Overview** e introduza as suas credenciais de acesso à plataforma QFieldCloud

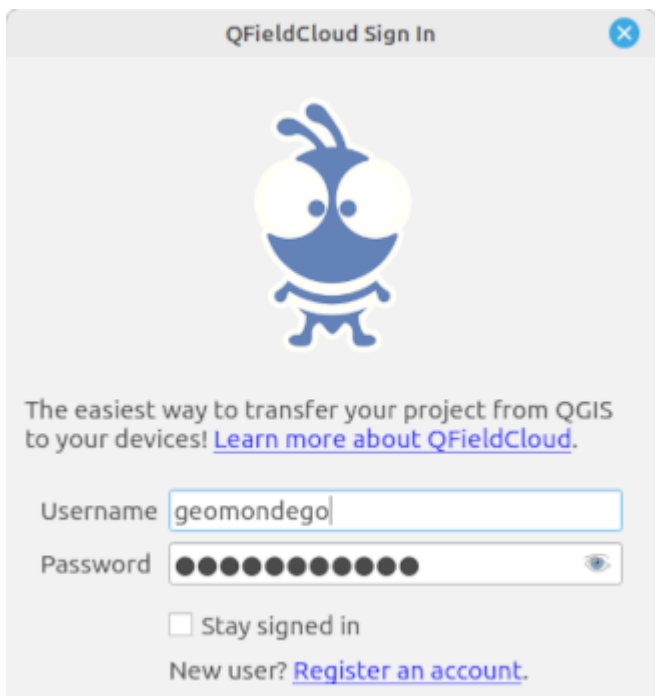

5 - Clique no botão para criar um novo projeto na plataforma

6 - Aceite a opção Convert currently open project to cloud project e configuere os detalhes associados ao projeto

7 - Por fim, clique em **Create** e espere que o projeto seja convertido e carregado para a plataforma QFieldCloud

#### 5.1.2 PC

Se o objetivo é fazer a exportação do projeto para o computador e depois transferi-lo por cabo ou outra solução que não o QFieldCloud, os passos a seguir são:

1 - Nas propriedades do projeto, definir as opções necessárias do QField, no separador **Cable Export**

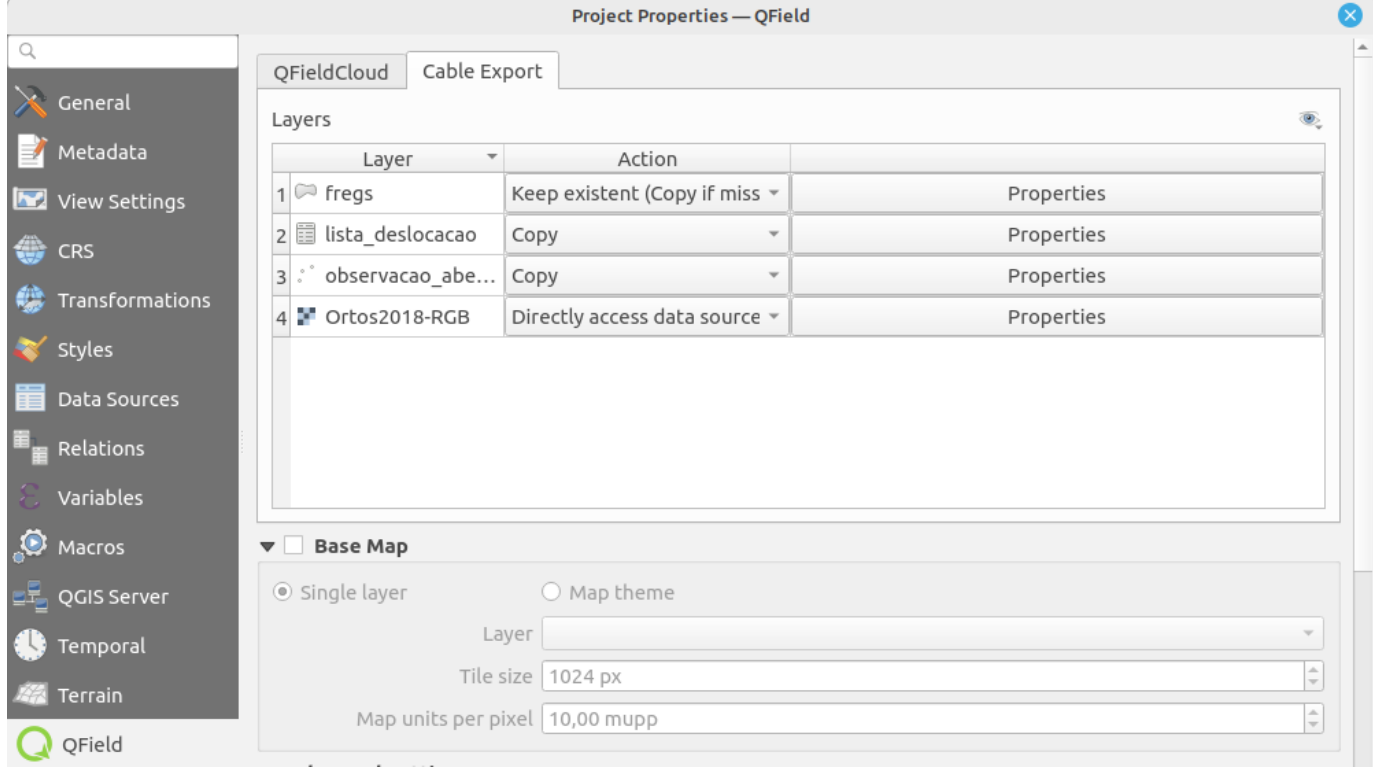

2 - Seguidamente basta usar o botão , definir o nome da pasta a criar e proceder à exportação do projeto

3 - Após concluir o projeto, é apresentada uma mensagem ao cimo com o caminho para a pasta criada. Clicando nesse endereço, o Explorador do Windows é aberto. Em função das opções de exportação, podem existir essencialmente dois ficheiros geopackage:

- data.gpkg contêm os layers a usar na recolha offline •
- basemap.gpkg contêm o mapa base gerado •

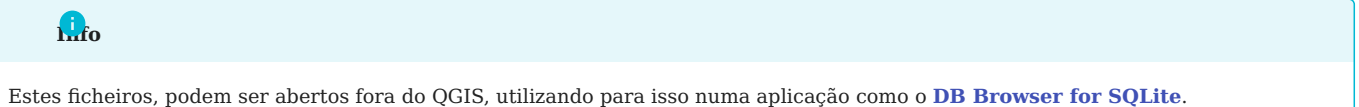

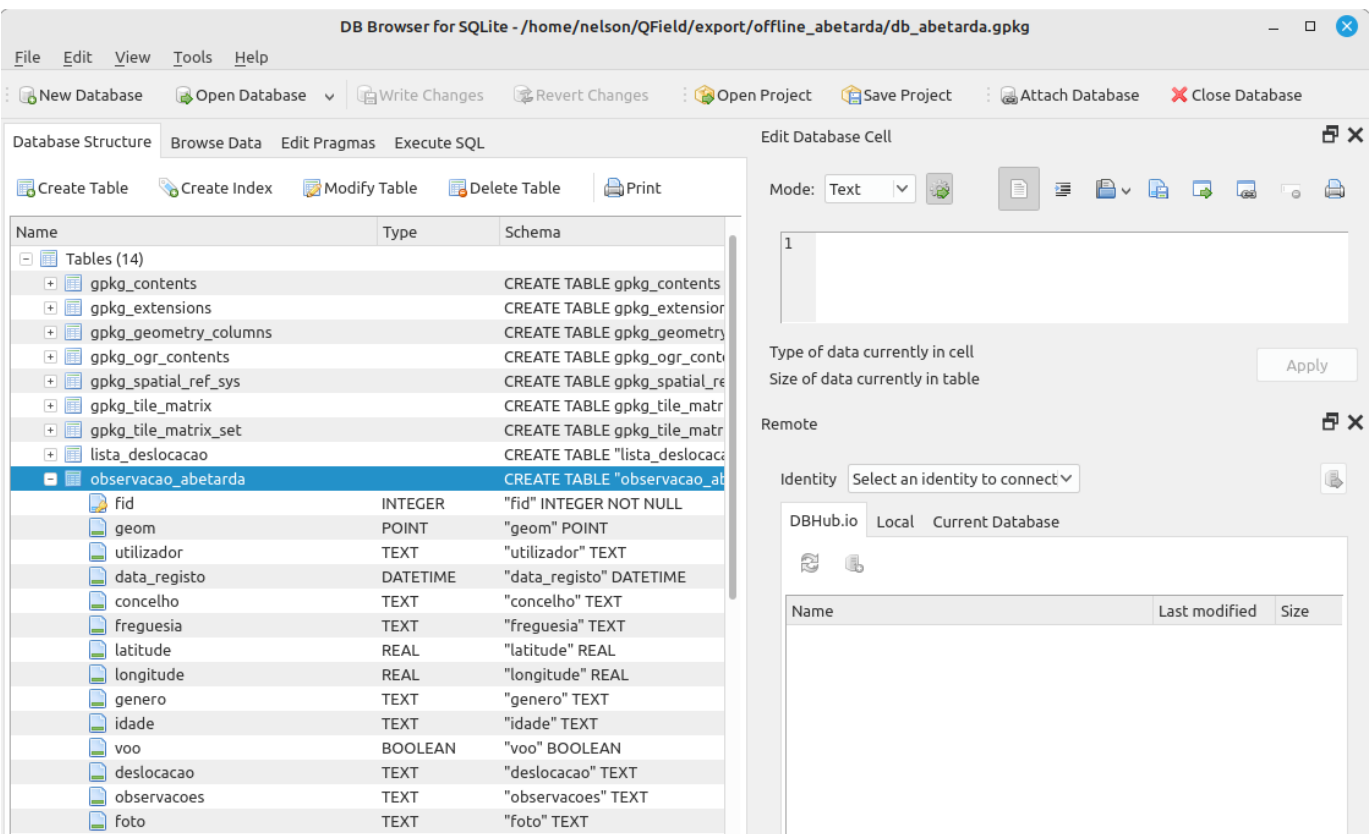

4 - Após isso, em dispositivos Android, basta transferir a pasta criada para o dispositivo móvel. Para evitar a importação do projeto para o QField, pode-se colocar a pasta do projeto logo na directoria **Android > Data > ch.opengis.qfield > files > Imported Projects**

5 - Para abrir o projeto no QField, deve-se escolher a opção **Open local file** e ir buscar o projeto existente na pasta **Imported Projects**

6 - Depois disso, é começar a editar geometrias de acordo com as nossas necessidades

7 - Se abrirmos a pasta de dados do projecto no explorador de ficheiros do dispositivo móvel, percebemos que existem dois ficheiros com as indicações **-wal** e **-shm**. Estes ficheiros são usados para guardar as alterações efectuadas nos nossos dados

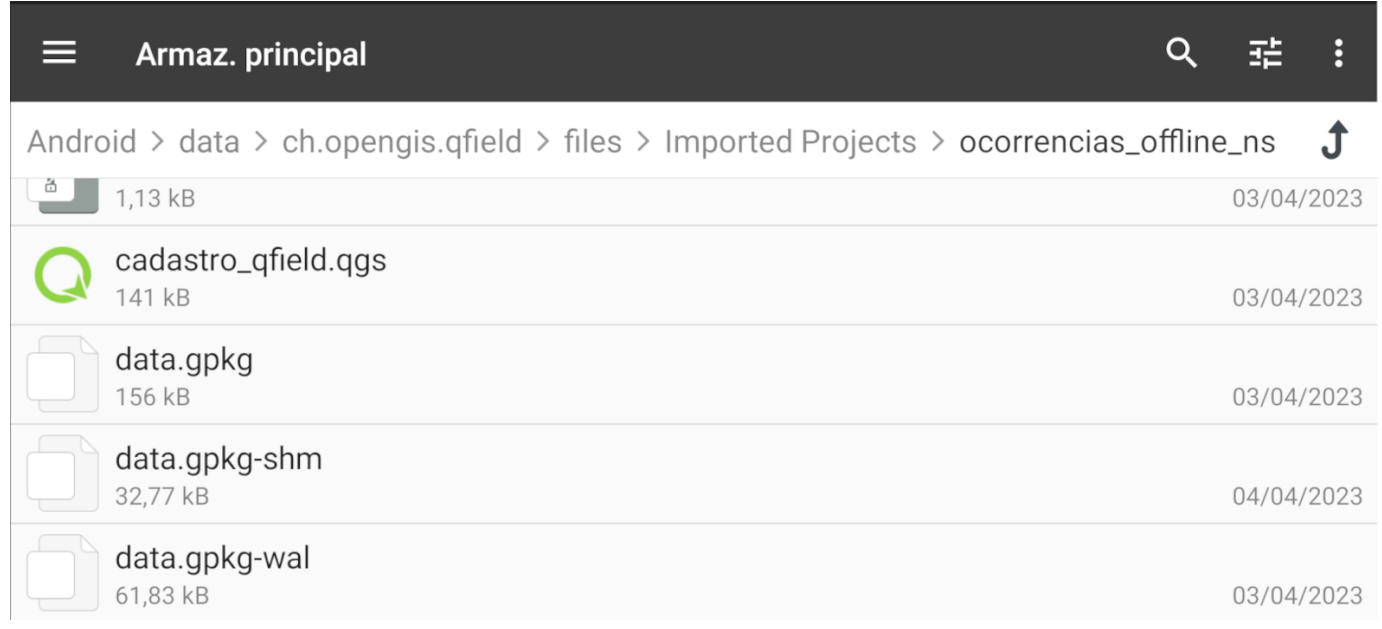

#### **Info**

Para mais informação sobre estes ficheiros, consulte o site [https://www.sqlite.org/tempfiles.html.](https://www.sqlite.org/tempfiles.html)

#### 5.1.3 Partilha através do Google Drive

Como alternativa ao processo anterior, é possível partilhar o link para um ficheiro ZIP com o projeto e importar no QField.

Antes de tudo, deve-se ter em atenção o seguinte:

- A compactação para ZIP deve ser os ficheiros criados com a exportação e não a pasta de exportação offline •
- Após o carregamento do ZIP para o Google Drive, é necessário partilhar o ficheiro •

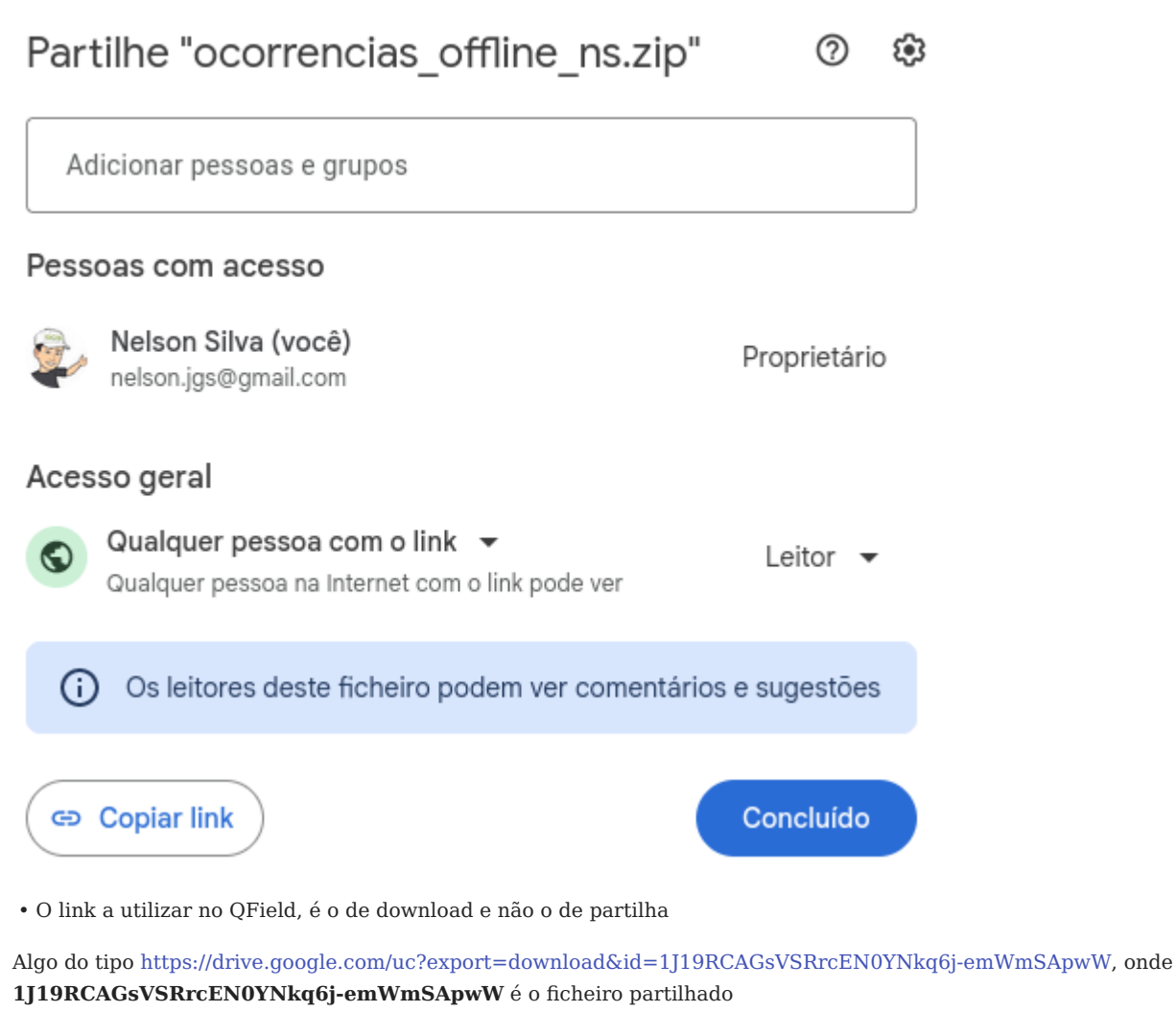

No QField depois, basta:

- 1 Escolher a opção **Open local file**
- 2 Clicar no botão **de escolher Import URL**
- 3 Colar o endereço para o ficheiro ZIP na janela de importação e clicar em **OK**
- 4 Após importação, a pasta criada encontra-se dentro da opção **Imported Projects**
- 5 O projeto está pronto para ser usado em campo

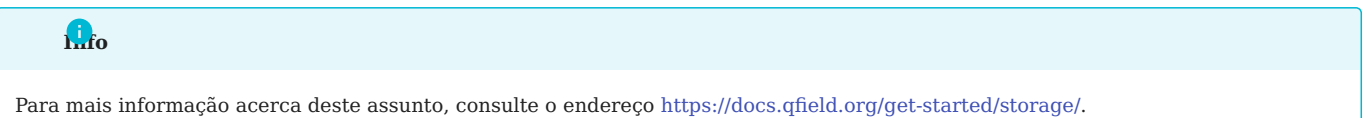

# <span id="page-19-0"></span>5.2 Sincronização

### 5.2.1 QField Cloud

Após a recolha de dados com o QField, pode-se notar na barra de ferramentas que existem elementos adicionados, os quais precisam de ser sincronizados com a plataforma QFieldCloud.

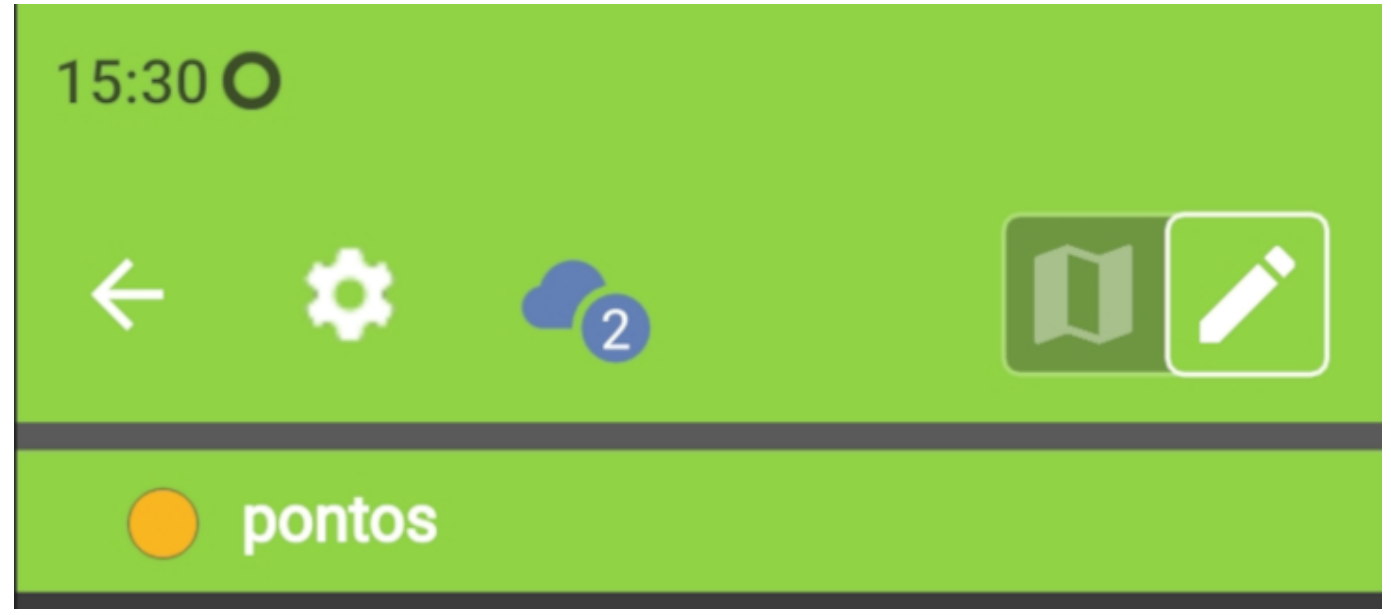

Assim, basta clicar no respetivo botão e depois escolher a opção desejada.

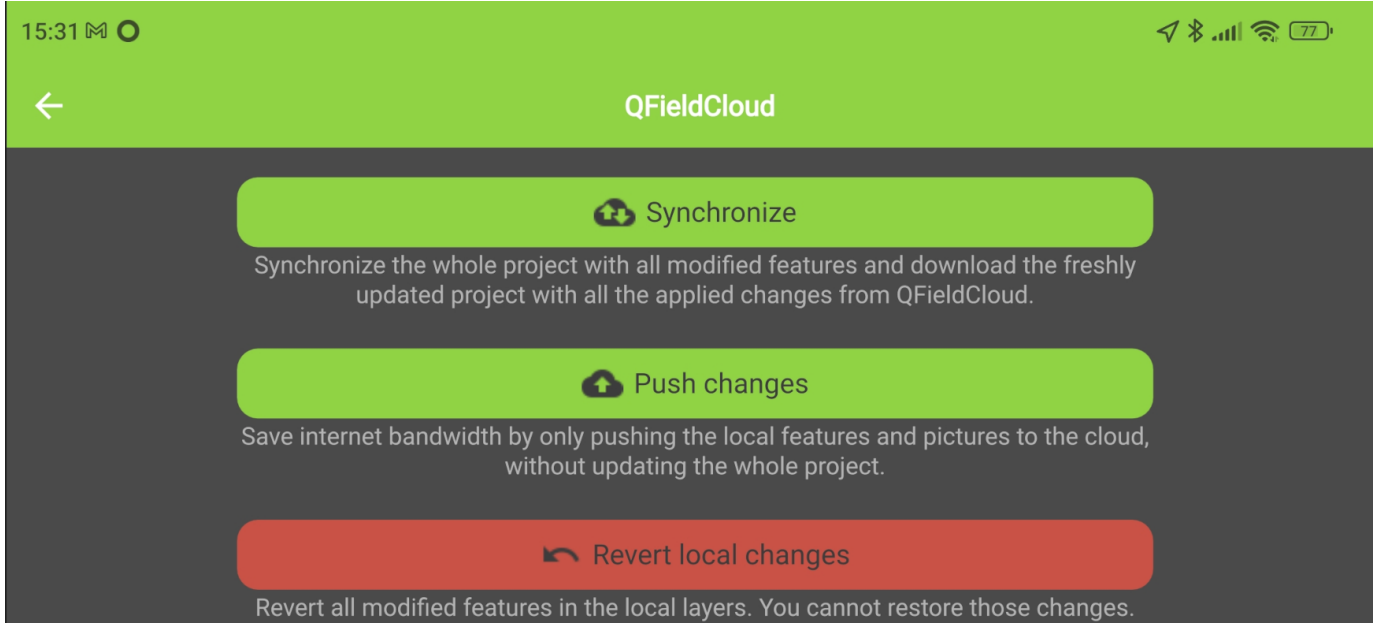

## 5.2.2 PC

Se o processo usado para transferência de ficheiros não foi a plataforma QFieldCloud, estão é necessário transferir a informação novamente para o PC. Para isso, basta copiar a pasta do projeto offline novamente para o PC e depois:

1 - Aceder ao menu **Plugins > QFieldSync > Syncronize from QField**

2 - Definir a pasta com os dados do trabalho de campo e clicar em **Syncronize**

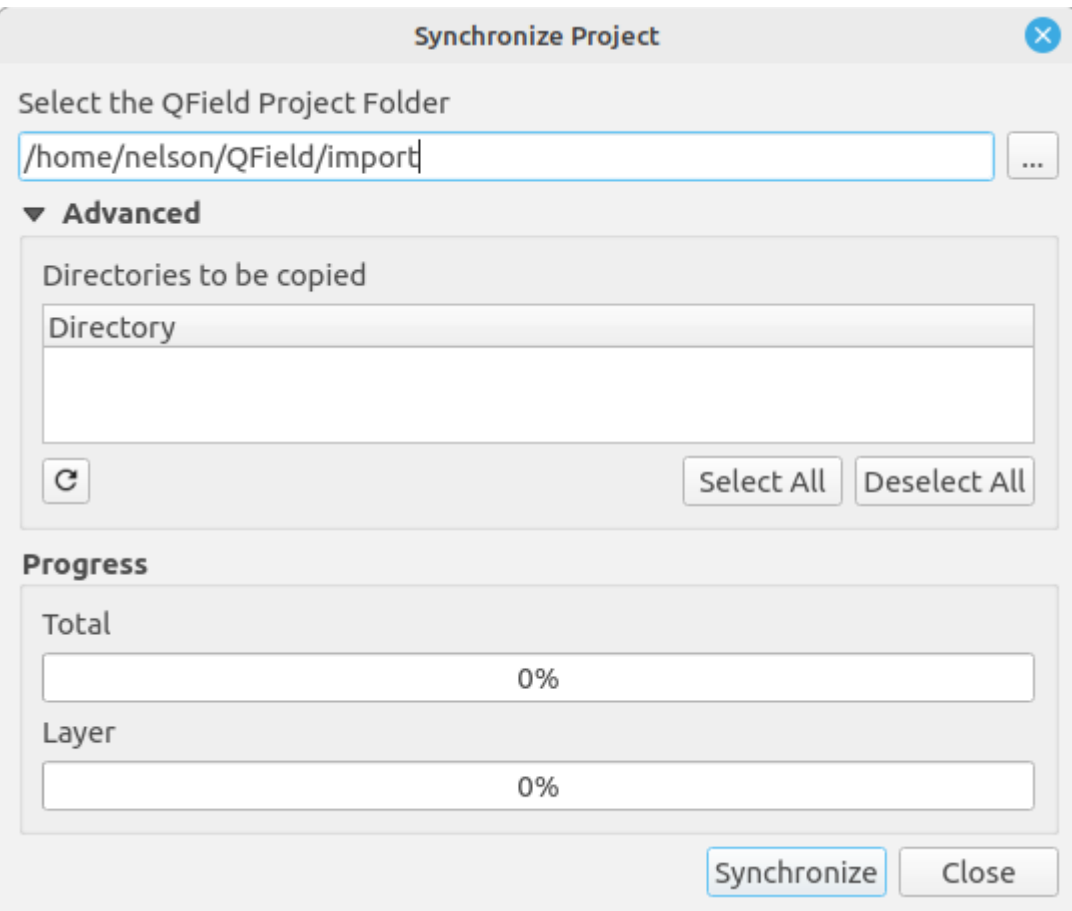

3 - Por fim, deve-se verificar o layer ao nível de geometrias e tabela de atributos

Como alternativa à utilização do cabo USB, no QField, é possível exportar o projeto ou um conjunto de dados específico para uma pasta ou comprimir e enviar por diferentes aplicações móveis como por exemplo, e-mail (anexo), OneDrive, Google Drive, Telegram, Teams, WhatApp.

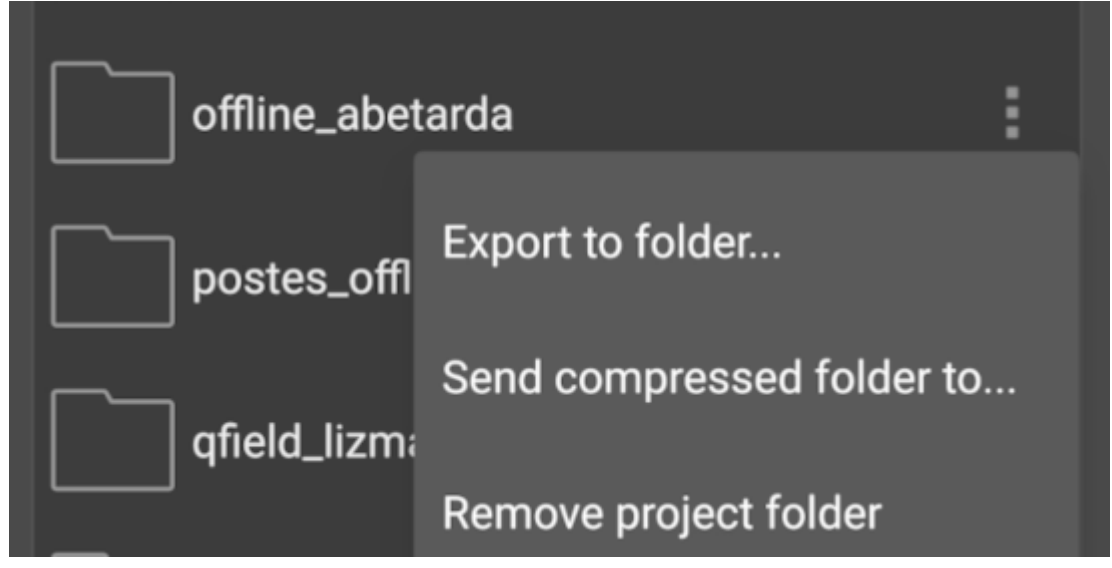

# <span id="page-21-0"></span>6. Antenas GNSS Externas

No que toca ao posicionamento por satélite, vulgo GNSS, o QField pode fazer uso do dispositivo interno do nosso equipamento, ou então ligar-se a antenas externas de precisão, utilizando para isso ligação Bluetooth, TCP, UDP ou porta série.

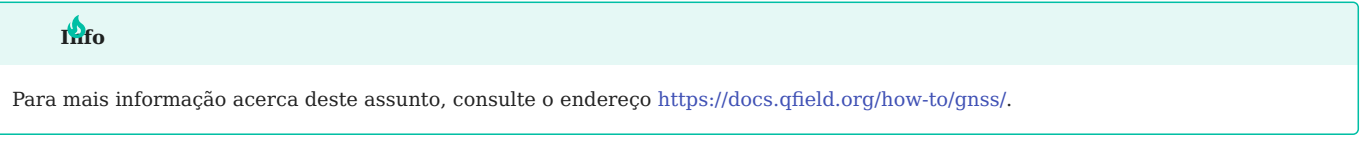

Algumas antenas proprietárias, necessitam primeiro de ligação através da aplicação do fabricante e depois partilhar essa informação com o software necessário.

# <span id="page-21-1"></span>6.1 Trimble Catalyst DA2

Nas imagens abaixo, mostra-se o uso da aplicação Trimble Mobile Manager para estabelecer a ligação a uma antena de precisão, neste caso a Catalyst DA2 e depois o seu uso no QField.

1 - Configuração da *app* Trimble Mobile Manager para ligação à antena Catalyst DA2

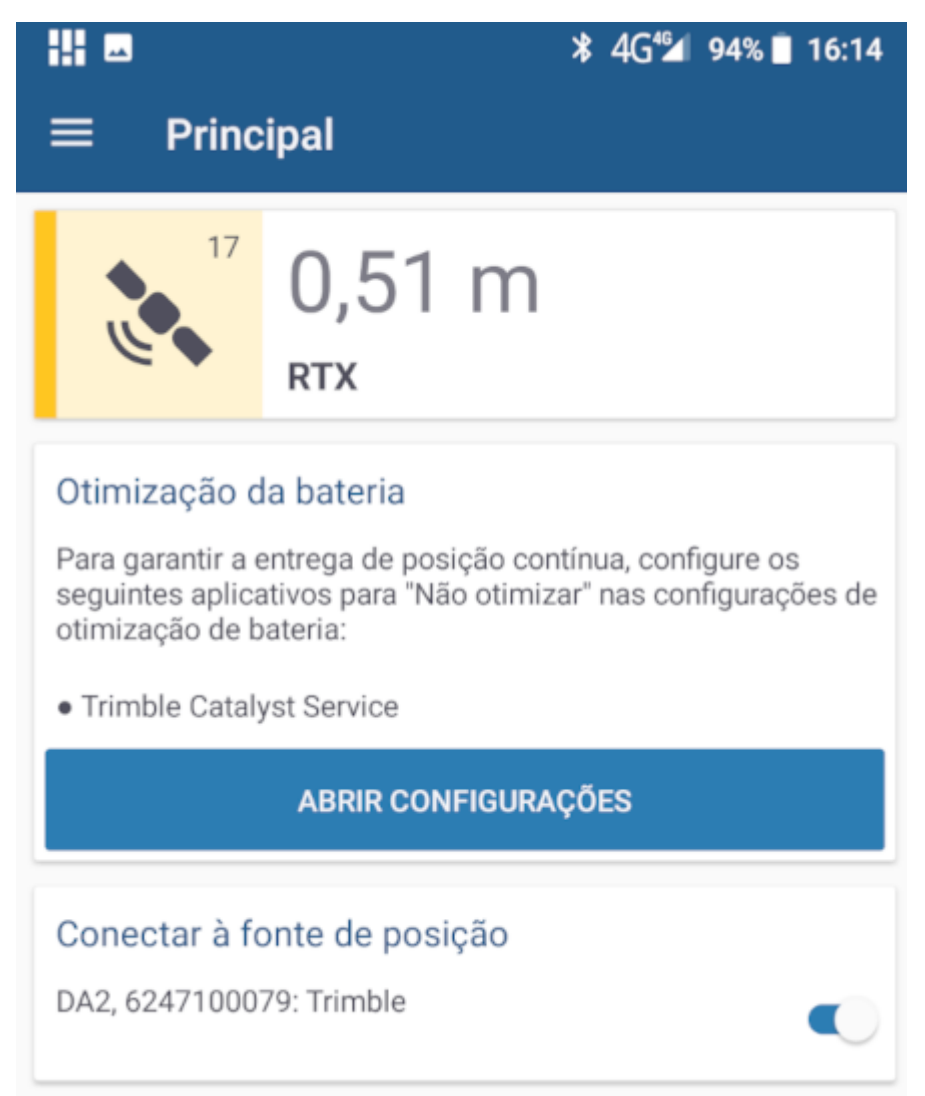

<sup>2 -</sup> Visualização do estado da posição recebida através da antena Catalyst DA2

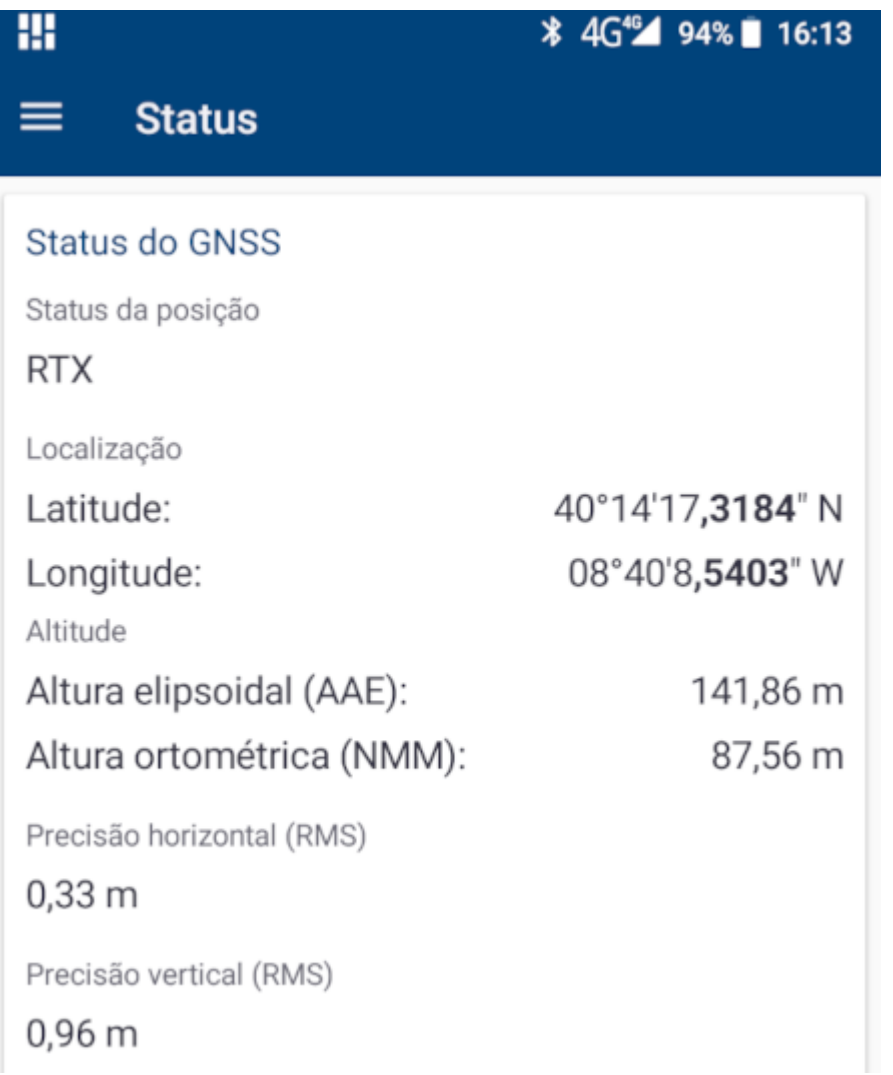

3 - Após a confirmação para partilha da ligação com outras aplicações, o QField irá utilizar a informação da antena Catalyst DA2

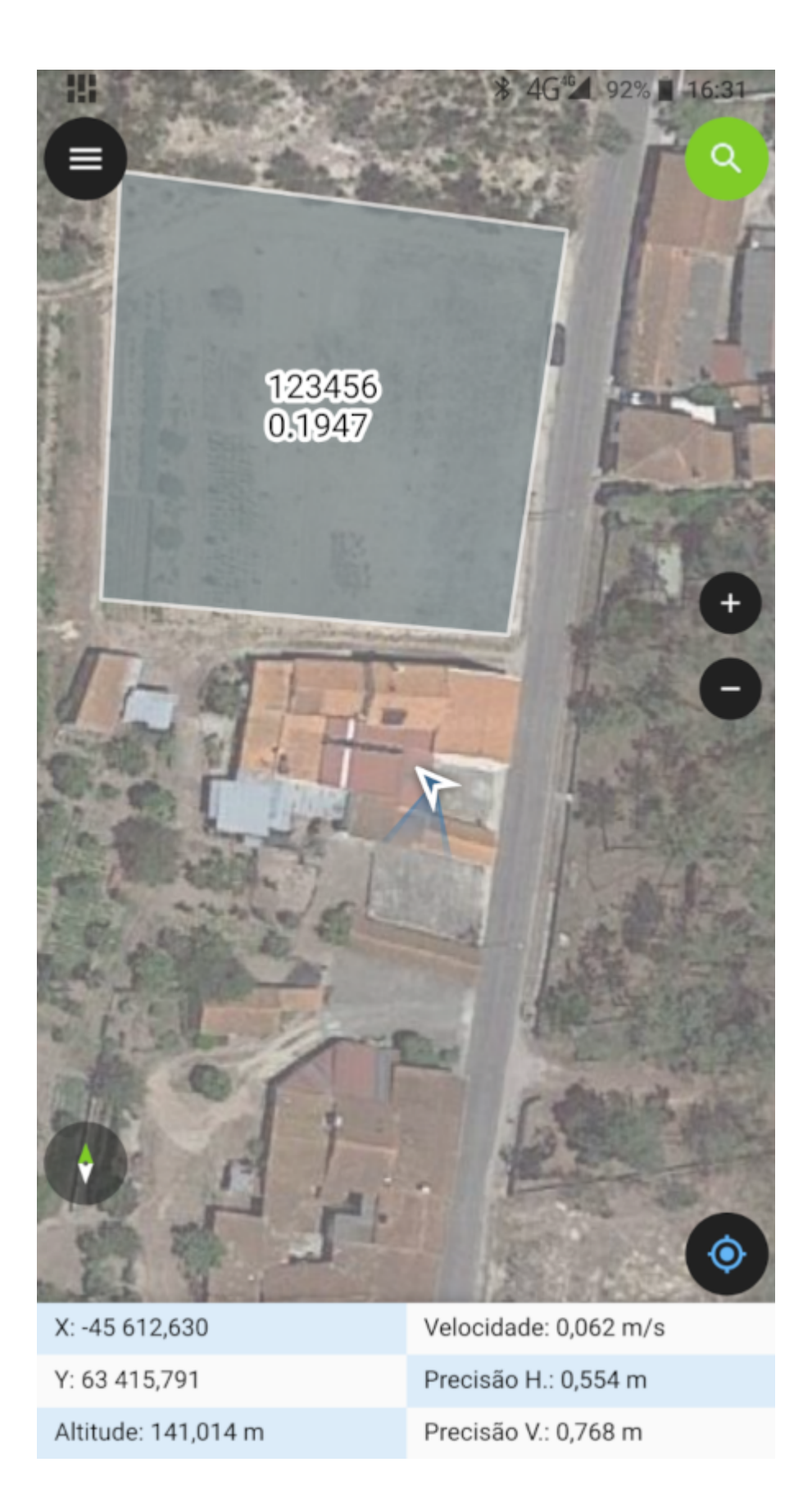

# <span id="page-24-0"></span>6.2 Equipamentos de precisão

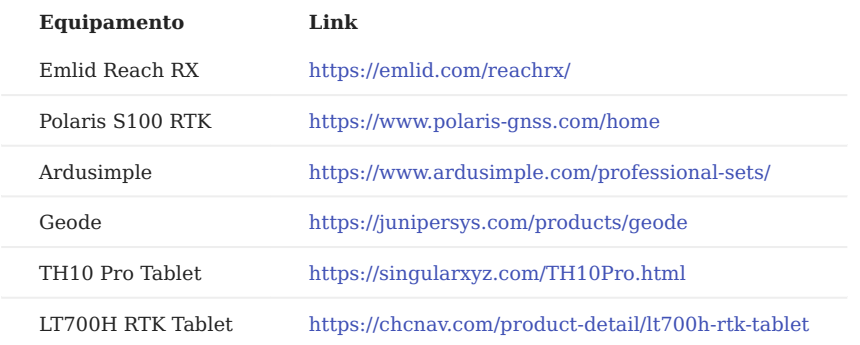

Na tabela abaixo, deixamos referência a alguns equipamentos GNSS de precisão.

# <span id="page-25-0"></span>7. Notas Finais

# <span id="page-25-1"></span>7.1 Edição simultânea e sincronização

Ao trabalhar um layer em modo offline, se algum utilizador em escritório efetuar alguma alteração nos dados do nosso projecto QGIS, essas alterações mantém-se quando sincronizarmos os nossos dados recolhidos em campo.

Um projecto offline pode ser usado por vários dispositivos em campo, no entanto não existe resolução de conflitos, ou seja, se dois utilizadores atualizarem os mesmos dados, os dados mais recentes irão substituir os anteriores.

## <span id="page-25-2"></span>7.2 Links de interesse

#### Documentação **QGIS**:

• Manual online - [https://docs.qgis.org/3.28/en/docs/user\\_manual/working\\_with\\_vector/vector\\_properties.html?](https://docs.qgis.org/3.28/en/docs/user_manual/working_with_vector/vector_properties.html?highlight=widget#edit-widgets) [highlight=widget#edit-widgets](https://docs.qgis.org/3.28/en/docs/user_manual/working_with_vector/vector_properties.html?highlight=widget#edit-widgets)

#### Documentação **QField**:

- Guias de configurações <https://docs.qfield.org/how-to/> •
- Plugin QFieldSync <https://docs.qfield.org/get-started/tutorials/get-started-qfs/>
- QFieldCloud -<https://docs.qfield.org/get-started/tutorials/get-started-qfc/> •

#### Documentação **Mergin Maps**:

- Guias de configurações <https://merginmaps.com/docs/#get-started>
- Plugin Mergin -<https://merginmaps.com/docs/tutorials/mobile/>
- MerginMaps Cloud <https://merginmaps.com/docs/tutorials/working-collaboratively/>

#### **Happy Field Work**

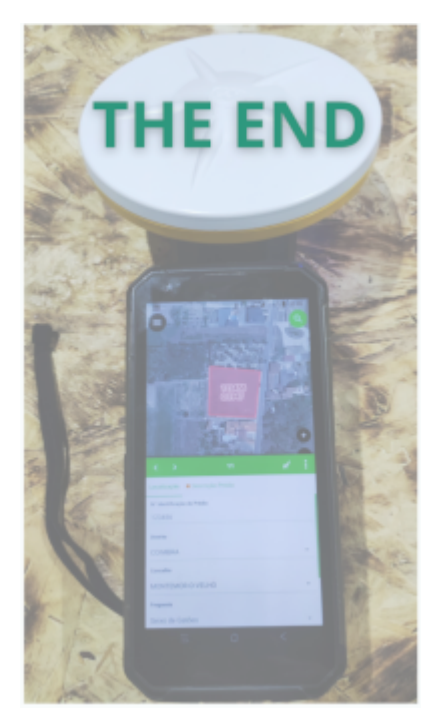